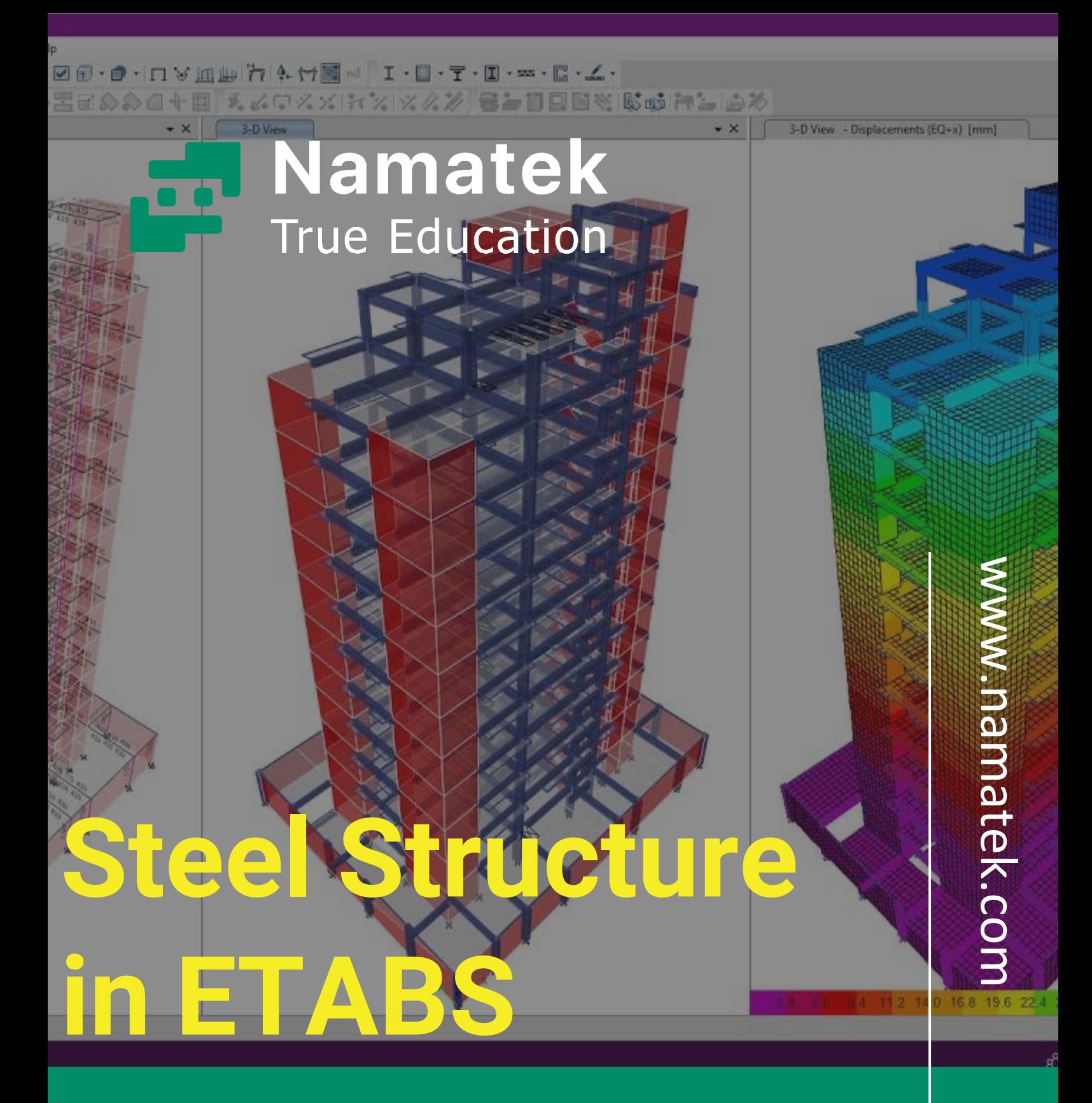

**طراحی سازه فوالدی در ایتبس**

## **فهرست مطالب**

**.1 رسم خطوط شبکه و پیاده ساز ی پالن معمار ی در ایتبس .2 تعر یف مشخصات مصالح در طراحی سازه فوالدی در ایتبس .3تعر یف مقاطع تیر، ستون و سایر اعضای سازه .4 مدل ساز ی سقف در طراحی سازه فوالدی در ایتبس .5 ترسیم اجزای سازه در طراحی سازه فوالدی در ایتبس .6 تعر یف و ترکیب بار در طراحی سازه فوالدی در ایتبس .7 طراحی و تحلیل سازه فوالدی در ایتبس**

طراحی سازه فوالدی در ایتبس با توجه به نوع مقاطع به کار رفته در آن پیچیدگی های خود را دارد. برای رسیدن به خروجی مطلوب شما باید بدانید که در هر مرحله از طراحی چه کاری انجام دهید.

ما در این مقاله سعی داریم تا به زبانی ساده مراحل طراحی سازه فوالدی در نرم افزار ETABS را توضیح دهیم. با ما همراه باشید.

# **رسم خطوط شبکه و پیاده سازی پالن معماری در ایتبس**

اولین مرحله در طراحی سازه فولادی (Steel Structure) در ایتبس (ETABS (رسم خطوط (Grid (است.

ابتدا گزینه model new را انتخاب می کنیم و به ترتیب نوع مقاطع و نوع آیین نامه های مورد استفاده برای طراحی سازه فوالدی را انتخاب می کنیم. الزم به ذکر است که انتخاب آیین نامه بتن نیز الزم و ضروری است؛ چرا که برای دال و کف ها در سازه های فوالدی از بتن نیز استفاده می شود و برای بارگذاری به این بخش نیاز است.

برای فراخواندن مقاطع، database section steelرا بر روی euro قرار داده و آیین نامه 360-10 AISC آمریکا را به عنوان code design Steel انتخاب می کنیم.

همچنین برای آیین نامه بتن و تطبیق آن با مبحث 9 مقررات ملی ساختمان، code design concrete را براساس آیین نامه -318-19ACI قرار خواهیم داد. در مرحله بعد برای ترسیم خطوط ابتدایی نقشه ساختمان از گزینه Edit .استفاده کنید اStory and Grid Systems

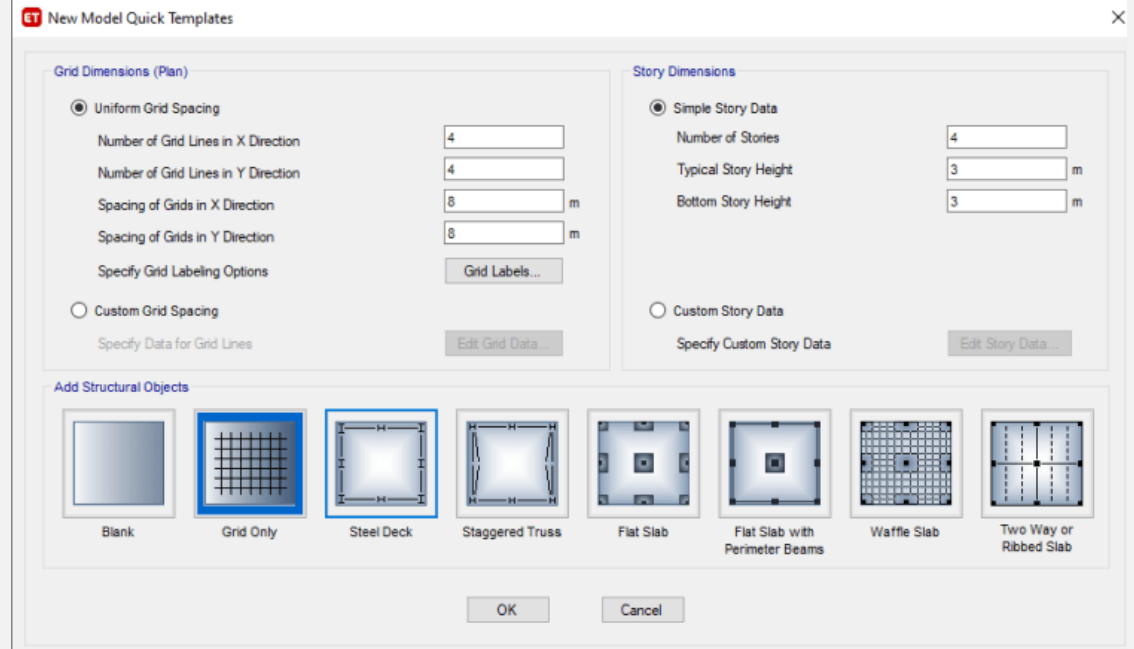

# **تعریف مشخصات مصالح در طراحی سازه فوالدی در ایتبس**

برای تیر ریزی و همچنین مشخص کردن بارها نیاز به تعریف مصالح است. مصالح پیش فرض نرم افزار براساس فوالد رایج در آمریکا هستند که مقاومت بالاتری نسبت به فولاد به کار رفته در آیین نامه های داخل ایران دارند.

همچنین بتن و میلگرد پیش فرض نرم افزار نیز باید براساس مقررات ملی ساختمان ایران تغییر کنند؛ بنابراین از منوی Define تغییرات را باید اعمال کرد.

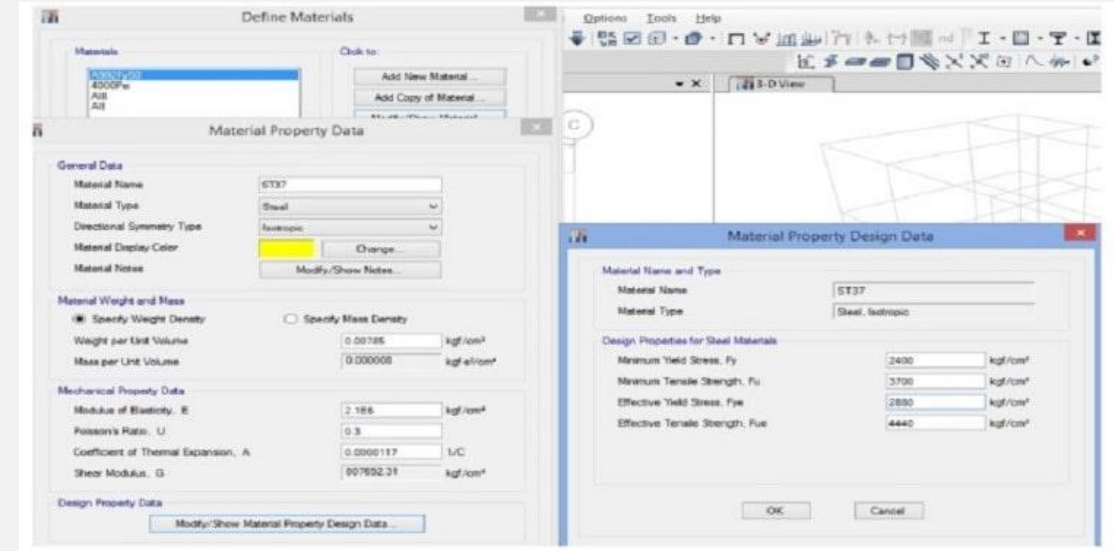

## **تعریف مقاطع تیر، ستون و سایر اعضای سازه**

با توجه به نوع سازه می توان مقاطع آن را مشخص نمود. برای مثال در سازه های فوالدی کوتاه از IPE ها به صورت تک و یا دوبل استفاده می گردد. این در حالی است که در بسیاری از سازه ها باید از مقاطع باکسی استفاده کرد. برای این منظور از منوی Define گزینه properties Frame را انتخاب کنید.

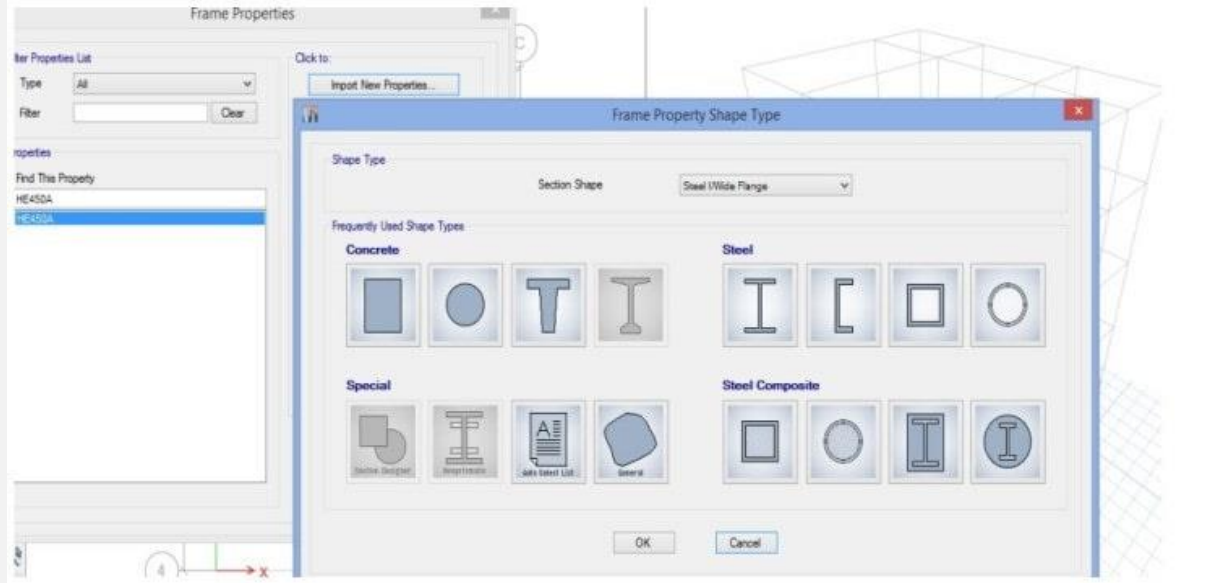

# **مدل سازی سقف در طراحی سازه فوالدی در ایتبس**

مدل سازی سقف در ETABS با استفاده از سقف های پیش فرض نرم افزار که شامل slab و deck است، انجام می شود. اما تفاوت slab و deck در مدل سازی سقف چیست؟

از slab در زمان اجرای دال بتنی استفاده می گردد؛ اما برای سقف های تیرچه بلوک، عرشه فوالدی و کامپوزیت از deck استفاده می شود.

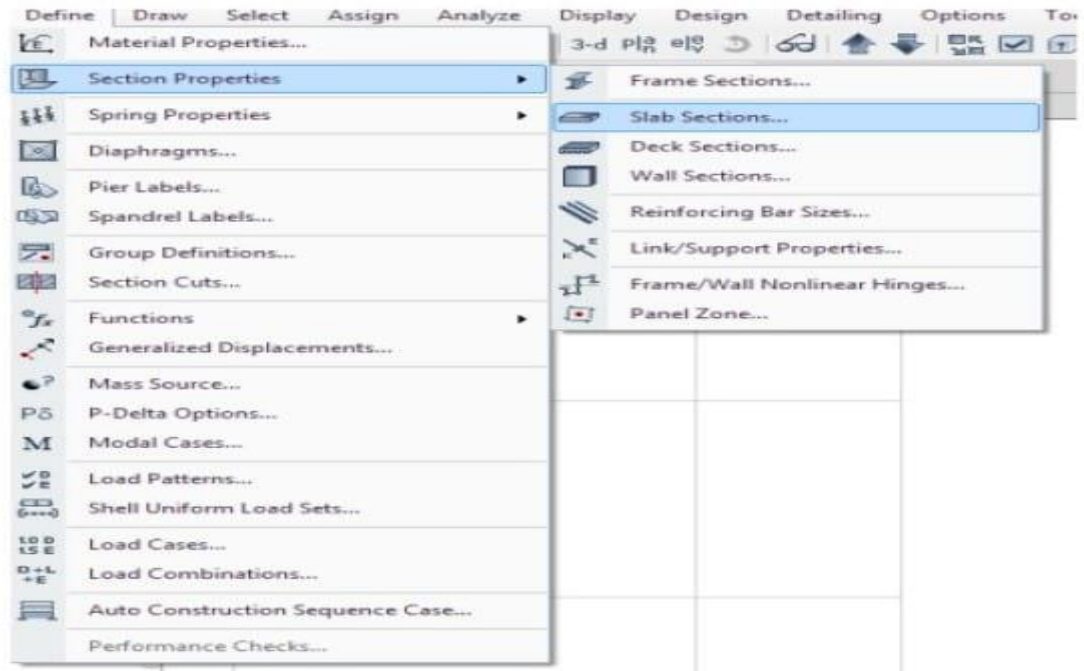

# **ترسیم اجزای سازه در طراحی سازه فوالدی در ایتبس**

یک سازه از اجزای مختلفی مانند ستون ها، تیرها، سقف ها، خرپشته و... تشکیل شده است. برای ترسیم هرکدام از این بخش ها در نرم افزارETABS روش خاصی مورد استفاده قرار می گیرد.

در این بخش به بررسی مراحل ترسیم اجزای سازه فوالدی هنگام طراحی در ایتبس خواهیم پرداخت.

### **ترسیم ستون**

به طور کلی در نوار سمت چپ ETABS تمامی مقاطع تعریف شده قرار دارند. از قسمت story در سمت راست نرم افزار طبقات مختلف و مد نظر را انتخاب می کنیم و با انتخاب گزینه ستون و کلیک روی نقاط مد نظر می توانیم مقاطع ستون ها را مشخص کنیم.

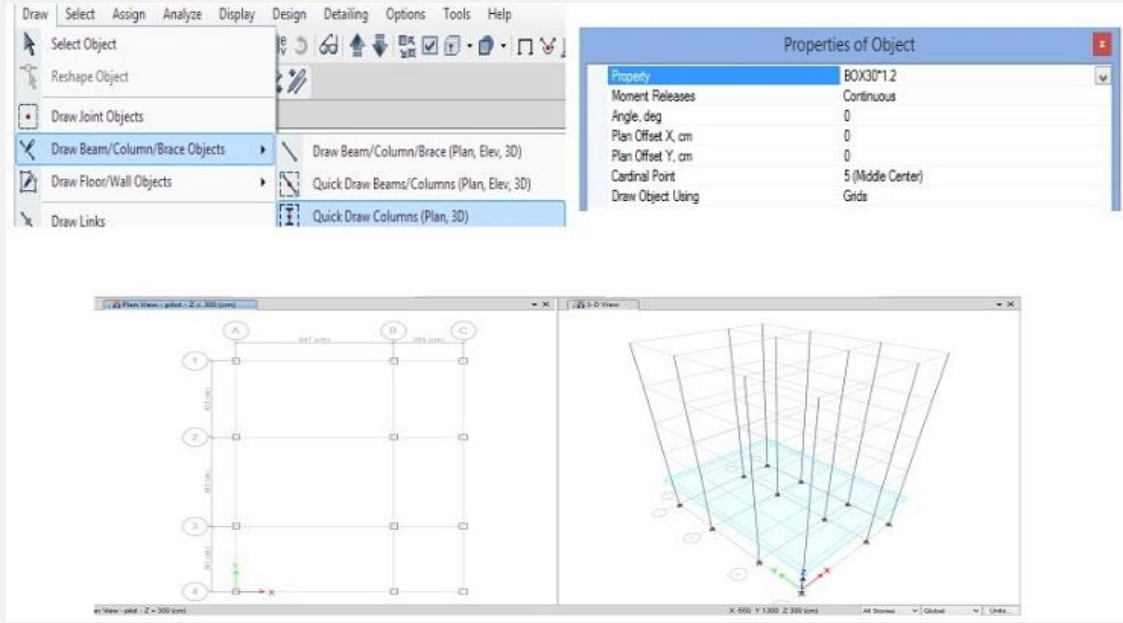

توجه کنید که در تمام ساختمان ها به دلیل اجرای کف ستون پای ستون ها را گیردار در نظر بگیرید. جای ستون ها را در محل تقاطع گریدها و چهار طرف پله در نظر می گیریم.

توجه به این نکته الزم و ضروری است که فاصله آکس به آکس ستون ها باید بین 4 تا 7 متر باشد. همچنین در صورتی که بالکن داخل پالن معماری وجود داشته باشد، باید آن را به صورت طره در نظر گرفت. بالکن باید دارای حداقل طول 1.5 و متصل به ستون باشد.

درباره ستون گذاری آسانسور به این نکته باید توجه داشت که در صورت جدا بودن آسانسور از پله نیاز به تعبیه ستون بوده و در صورتی که پله و آسانسور در نزدیکی هم باشند ستون گذاری برای آسانسور الزم نیست. همچنین ستون ها باید به گونه ای تعبیه شوند که در پارکینگ برای هر ماشین عرض 2.5 و طول 5 متر رعایت گردد.

### **ترسیم تیر**

برای ترسیم تیر باید به منوی Draw رفته و از آن جا beam Draw را انتخاب کنید. سپس طبقات مورد نظر را انتخاب کرده و با کلیک بر روی آیتم تیر که در نوار سمت چپ نرم افزار وجود دارد تیر را رسم کنید.

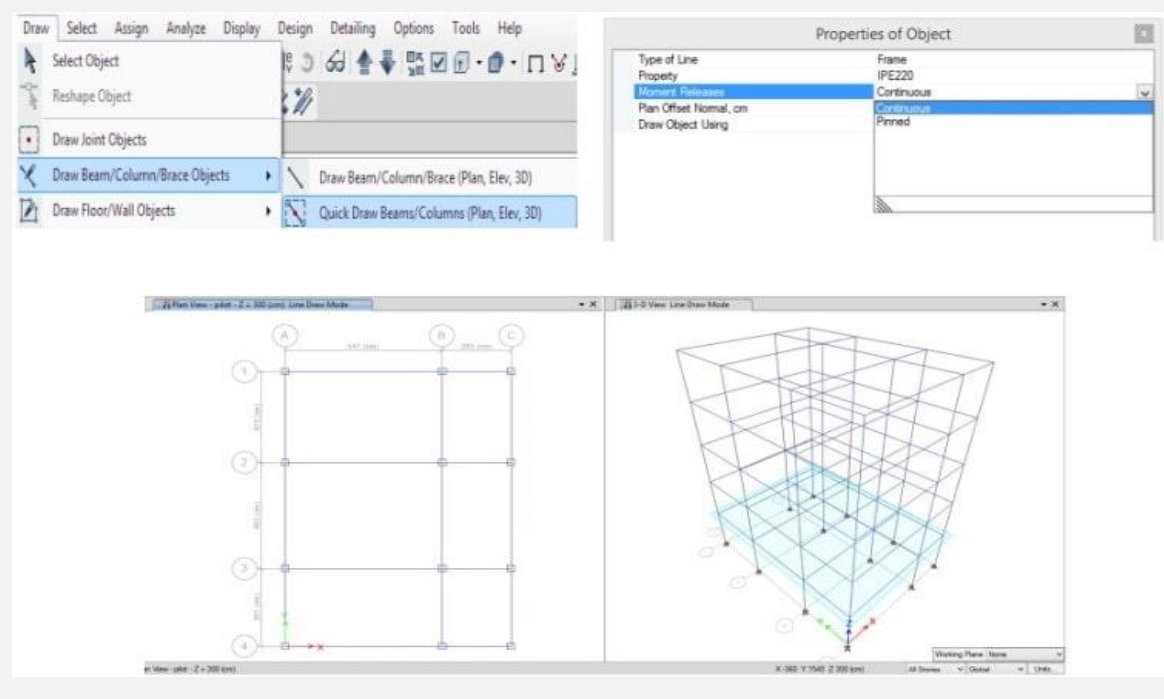

#### **ترسیم سقف**

برای ترسیم سقف نیز به منو Draw رفته، Draw Floor/wallرا انتخاب کرده و سپس طبقات مد نظر خود را انتخاب کنید و آن را ترسیم نمایید.

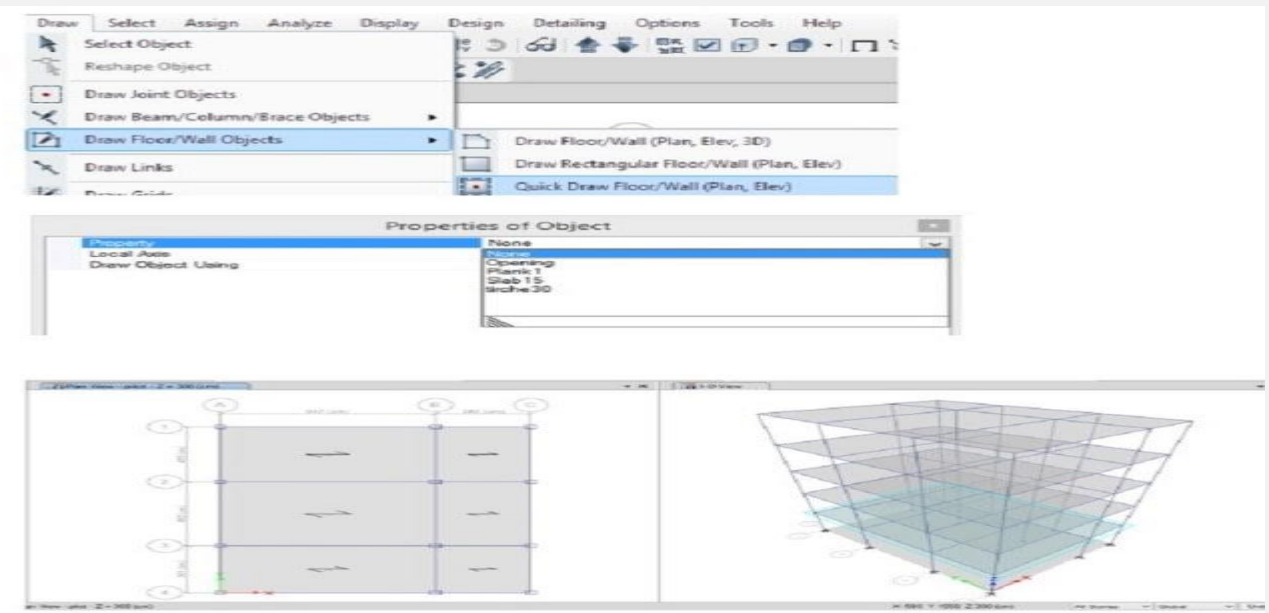

### **ترسیم مهاربند**

مهاربند برای تحمل بارهای جانبی به سازه اضافه می شود. برای ترسیم سیستم های مهاربند باید به منوی Draw مراجعه کنید. گزینه quick draw braces را انتخاب کرده و مهاربند را در محل های مشخص شده قرار دهید.

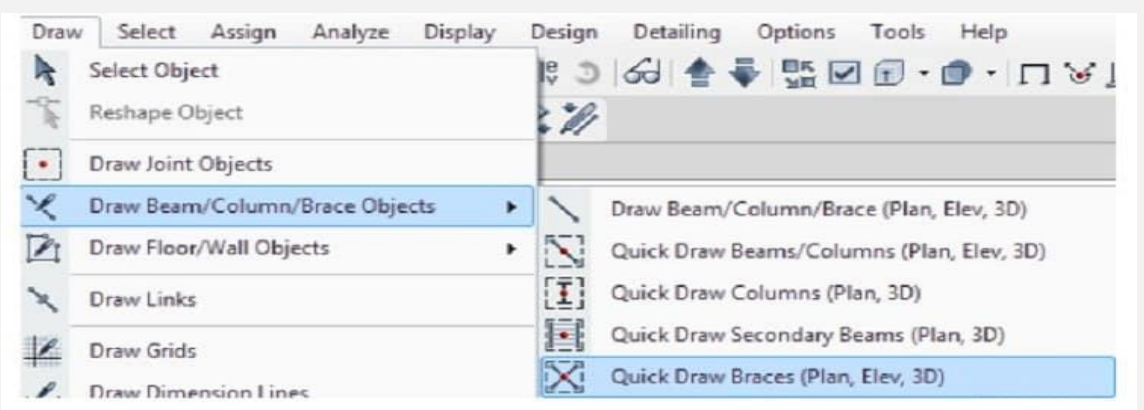

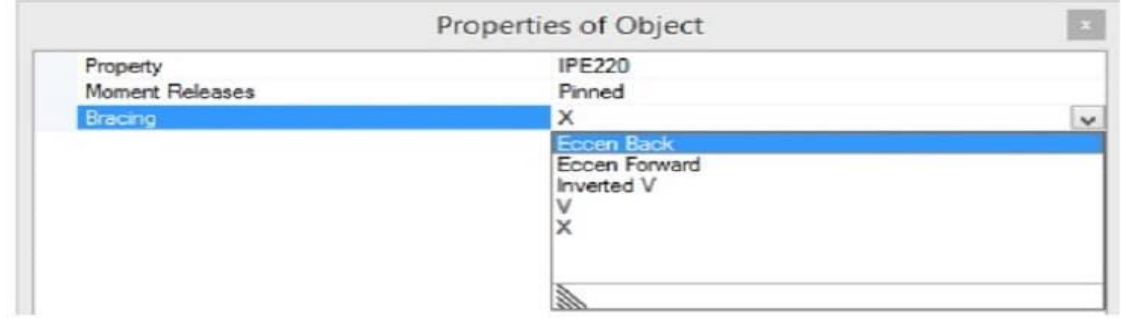

#### 7 www.namatek.com

# **تعریف و ترکیب بار در طراحی سازه فوالدی در ایتبس**

شما می توانید با استفاده از فایل های آماده، انواع بارگذاری ها را را به داخل نرم افزار اضافه کنید. همچنین می توانید از منوی Define قسمت Pattern Load بارگذاری ها معرفی شده و قابل قبول برای طراحی سازه در مبحث 6 مقررات ملی ساختمان را به نرم افزار اضافه کنید.

توجه داشته باشید که برای بارگذاری بام، بار زنده کف، جزییات پله و سایر بارگذاری ها نیز باید از این مبحث استفاده نمایید. همچنین بارگذاری لرزه ای با توجه به ضرایب منطقه انجام می شود و در تحلیل نهایی سازه اعمال می گردد.

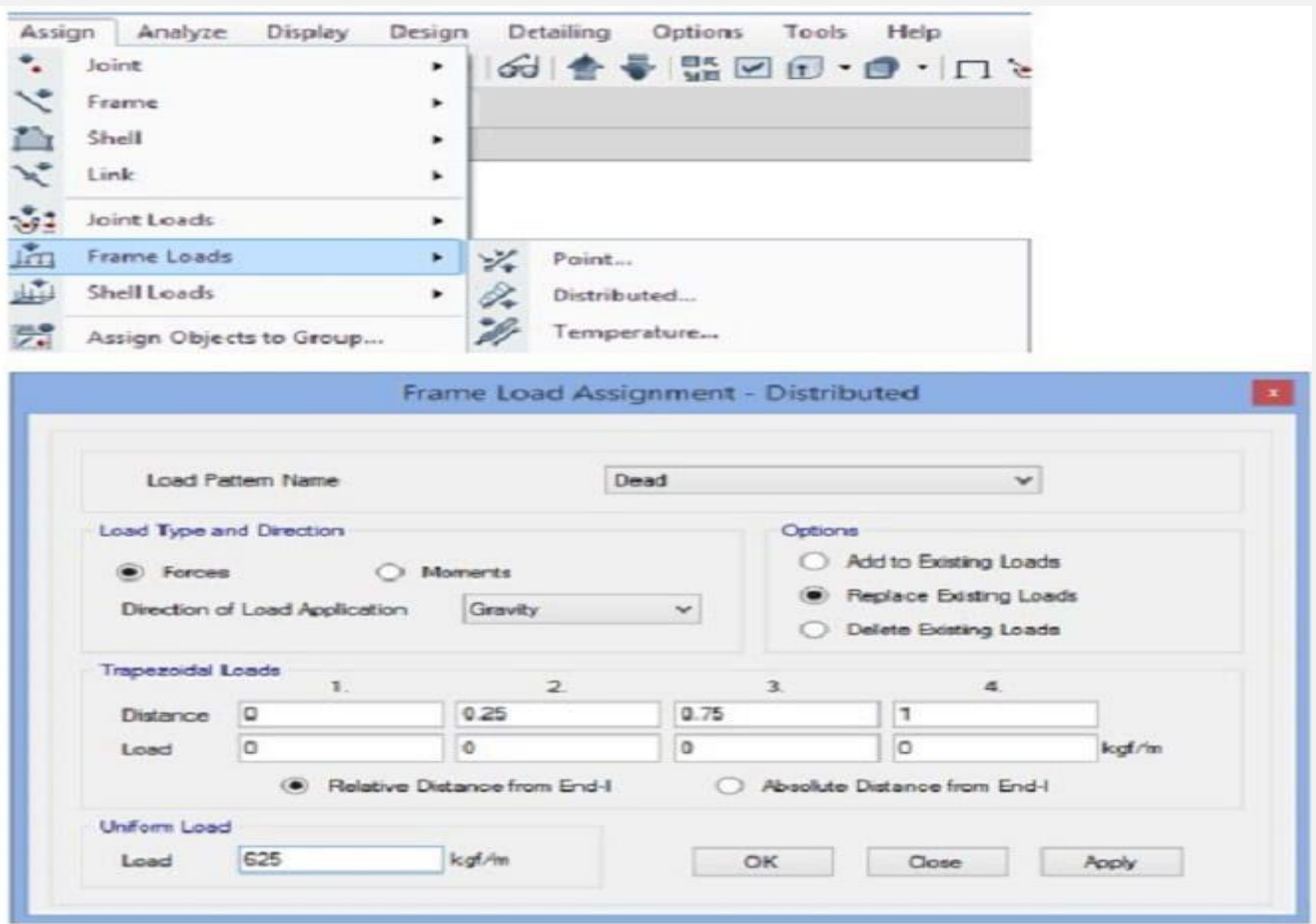

## **طراحی و تحلیل سازه فوالدی در ایتبس**

برای طراحی سازه فوالدی در ایتبس باید کف ها، ستون ها و تیرها را با استفاده از قسمت Design طراحی کرد. بعد از این مرحله باید مواردی مانند پیچش و کمانش ستون ها و... که توسط نرم افزار محاسبه شده است، با آیین نامه مقررات ملی ساختمان تطبیق داده شود.

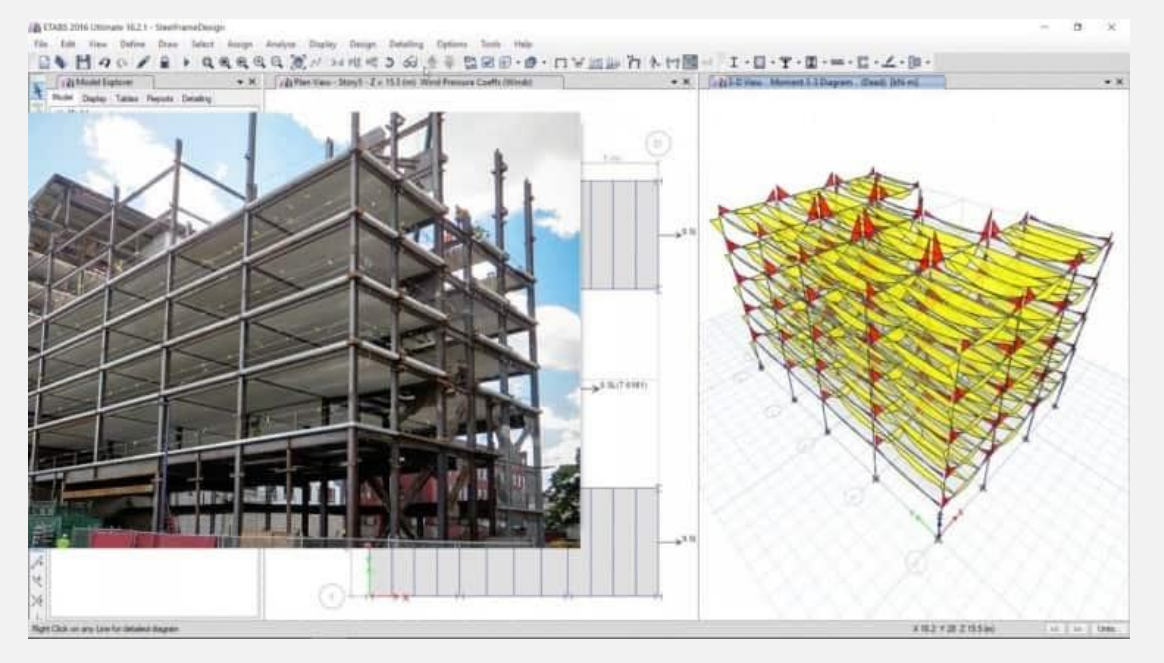

همچنین برای تحلیل سازه و بررسی درستی طراحی آن، ابتدا از منوی Analyze دستور Model Check را اجرا کنید.

حال باید از منوی Analyze گزینه Options Analysis Set را انتخاب کرده و روی D3 Full کلیک کنید.

سپس analyze Run را اجرا کرده و سازه را تحلیل نمایید. در این قسمت سازه طراحی و تحلیل آن به طور کامل انجام می شود.